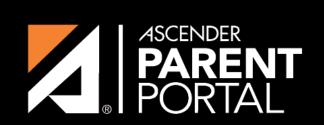

**ASCENDER GUIDES** 

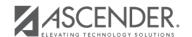

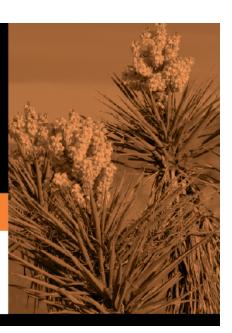

2023/11/23 04:43 II

## **Table of Contents**

2023/11/23 04:43 III

2023/11/23 04:43 IV

☐ From the My Account page, click **Maintain Student Data**.

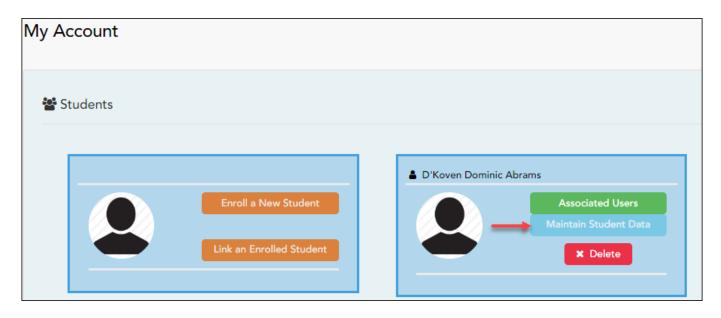

The Student Data Maintenance page opens.

 $\Box$  In the left-side navigation bar, click **Student Data Editing** to expand and view the forms that can be updated.

 $\square$  Click the form name, and the form opens on the right.

 $\square$  Type over existing text with new information.

2023/11/23 04:43

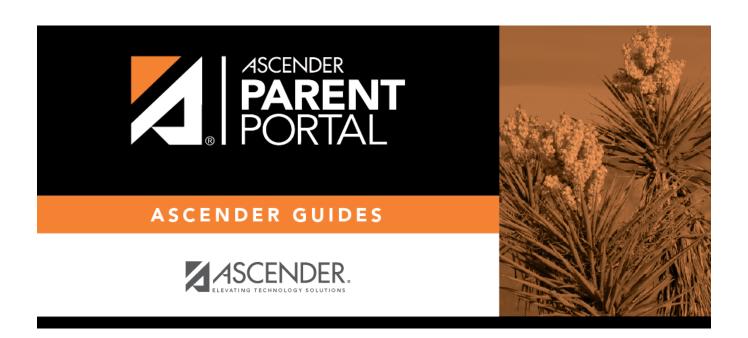

## **Back Cover**

2023/11/23 04:43